## **Using atlas data as a spatial reference for a result of a realistic neural network simulation**

## **Model download**

From

http://www.3dbar.org:8080/getPreview?cafDatasetName=aba2011;structureName=grey,VPL,SSp-bfd1,SSp-bfd2Slash3,SSp-[The Allen Mouse Brain Reference Atlas, 2011 Segmentation](http://www.3dbar.org:8080/getPreview?cafDatasetName=aba2011;structureName=grey,VPL,SSp-bfd1,SSp-bfd2Slash3,SSp-bfd4,SSp-bfd5,SSp-bfd6a,SSp-bfd6b The Allen Mouse Brain Reference Atlas, 2011 Segmentation) download the following VRLM high quality models:

- http://www.3dbar.org:8080/getReconstruction?cafDatasetName=aba2011&structureName=grey&qualityPreset=highe [Basic cell groups and regions,](http://www.3dbar.org:8080/getReconstruction?cafDatasetName=aba2011&structureName=grey&qualityPreset=high&outputFormat=vrml Basic cell groups and regions)
- http://www.3dbar.org:8080/getReconstruction?cafDatasetName=aba2011&structureName=VPL&qualityPreset=high [Ventral posterolateral nucleus of the thalamus](http://www.3dbar.org:8080/getReconstruction?cafDatasetName=aba2011&structureName=VPL&qualityPreset=high&outputFormat=vrml Ventral posterolateral nucleus of the thalamus),
- http://www.3dbar.org:8080/getReconstruction?cafDatasetName=aba2011&structureName=SSp-bfd1&qualityPreset= [Primary somatosensory area, barrel field, layer 1](http://www.3dbar.org:8080/getReconstruction?cafDatasetName=aba2011&structureName=SSp-bfd1&qualityPreset=high&outputFormat=vrml Primary somatosensory area, barrel field, layer 1),
- http://www.3dbar.org:8080/getReconstruction?cafDatasetName=aba2011&structureName=SSp-bfd2Slash3&qualityI [Primary somatosensory area, barrel field, layer 2/3](http://www.3dbar.org:8080/getReconstruction?cafDatasetName=aba2011&structureName=SSp-bfd2Slash3&qualityPreset=high&outputFormat=vrml Primary somatosensory area, barrel field, layer 2/3),
- http://www.3dbar.org:8080/getReconstruction?cafDatasetName=aba2011&structureName=SSp-bfd4&qualityPreset= [Primary somatosensory area, barrel field, layer 4](http://www.3dbar.org:8080/getReconstruction?cafDatasetName=aba2011&structureName=SSp-bfd4&qualityPreset=high&outputFormat=vrml Primary somatosensory area, barrel field, layer 4),
- http://www.3dbar.org:8080/getReconstruction?cafDatasetName=aba2011&structureName=SSp-bfd5&qualityPreset= [Primary somatosensory area, barrel field, layer 5](http://www.3dbar.org:8080/getReconstruction?cafDatasetName=aba2011&structureName=SSp-bfd5&qualityPreset=high&outputFormat=vrml Primary somatosensory area, barrel field, layer 5),
- http://www.3dbar.org:8080/getReconstruction?cafDatasetName=aba2011&structureName=SSp-bfd6a&qualityPreset [Primary somatosensory area, barrel field, layer 6a](http://www.3dbar.org:8080/getReconstruction?cafDatasetName=aba2011&structureName=SSp-bfd6a&qualityPreset=high&outputFormat=vrml Primary somatosensory area, barrel field, layer 6a),
- http://www.3dbar.org:8080/getReconstruction?cafDatasetName=aba2011&structureName=SSp-bfd6b&qualityPreset [Primary somatosensory area, barrel field, layer 6b.](http://www.3dbar.org:8080/getReconstruction?cafDatasetName=aba2011&structureName=SSp-bfd6b&qualityPreset=high&outputFormat=vrml Primary somatosensory area, barrel field, layer 6b)

Download also a model of a of the barrel cortex collumn. Unwrap downloaded archives.

## **Visualisation**

Run<http://www.paraview.org ParaView>software. Open downloaded \*.wrl and \*.vtk files. Click the *Apply* button

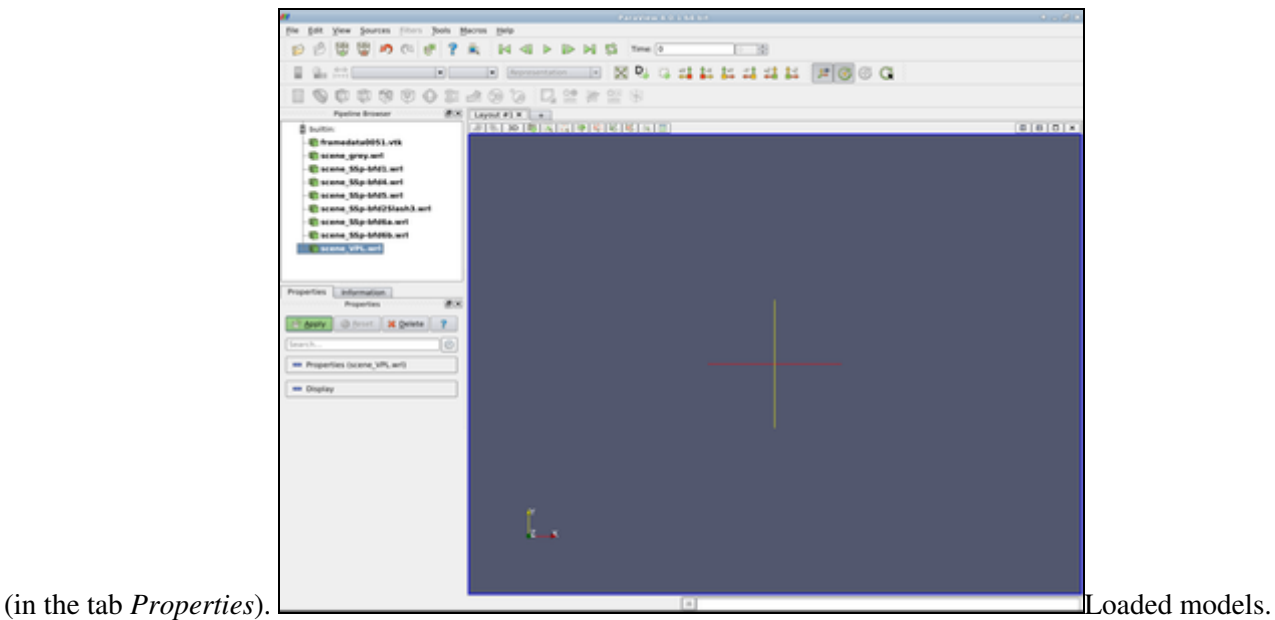

In the tab *Properties* set *Styling: Opacity* to 0.1 for *scene\_grey.wrl* model. For every *scene\_SSp\_bfd\*.wrl* model set *Styling: Opacity* to 0.3, then change *Coloring* from *VRMLColor* to *Solid Color*. Click *Coloring: Edit* and select color to:

- Red = 250, Green: 245, Blue: 255 for *scene\_SSp\_bfd1.wrl*,
- Red = 153, Green: 163, Blue: 255 for *scene\_SSp\_bfd2Slash3.wrl*,
- Red = 74, Green: 77, Blue: 128 for *scene\_SSp\_bfd4.wrl*,
- Red = 171, Green: 177, Blue: 255 for *scene\_SSp\_bfd5.wrl*,
- Red = 145, Green: 149, Blue: 213 for *scene\_SSp\_bfd6a.wrl*,
- Red = 177, Green: 170, Blue: 255 for *scene\_SSp\_bfd6b.wrl*.

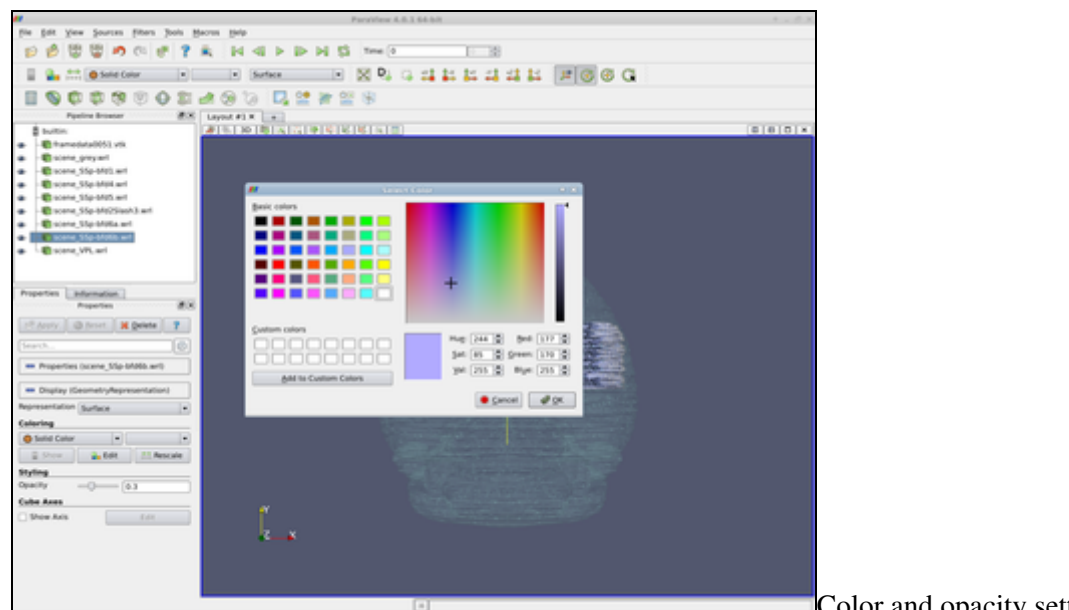

Color and opacity settings.

- 1 Open Grayscale Image... Tutorial: How to use labeled volumes?
- 2 Choose NIfTI volume you extracted Tutorial: How to use labeled volumes?
- 4 Choose 'Segmentation', then 'Load from image' Tutorial: How to use labeled volumes?
- 5 Select the same NIfTI file Tutorial: How to use labeled volumes?
- 7 "Segmentation", "Load Label Descriptions..." Tutorial: How to use labeled volumes?
- 8 Select file with the lookup table Tutorial: How to use labeled volumes?
- 9 - Tutorial: How to use labeled volumes?
- 10 Click 'update mesh' button Tutorial: How to use labeled volumes?
- 11 "Segmentation", "Export As Surface Mesh" Tutorial: How to use labeled volumes?
- 12 - Tutorial: How to use labeled volumes?
- 13 Downloading labeled volume from 'Atlas Details' tab Tutorial: How to use labeled volumes?
- 14 Downloading labeled volume from 'Live preview' tab Tutorial: How to use labeled volumes?
- 15 You have to be logged in in order to access the *Custom Reconstruction Wizzard. Structures loaded in* Live preview *window are automatically transferred to the reconstruction wizard. - Accessing the Custom Reconstruction Wizzard*
- 16 Accessing the reconstruction wizzard from the *Reconstructions* tab. Accessing the Custom Reconstruction Wizzard
- 17 Visualisation01 Loaded models.
- 18 Visualisation02 Color and opacity settings.
- 19 Visualisation03 Voltage to color mapping.
- 20 Visualisation04 The transformation filter.
- 21 Visualisation05.png A complete scene.
- 22 Visualisation06.png The complete scene at another viewpoint.
- 23 Visualisation07.png The complete scene focus on the model of barrel cortex column.